# **Getting Started with myOsmo Accounts & Profiles**

Updated 10.18.2017

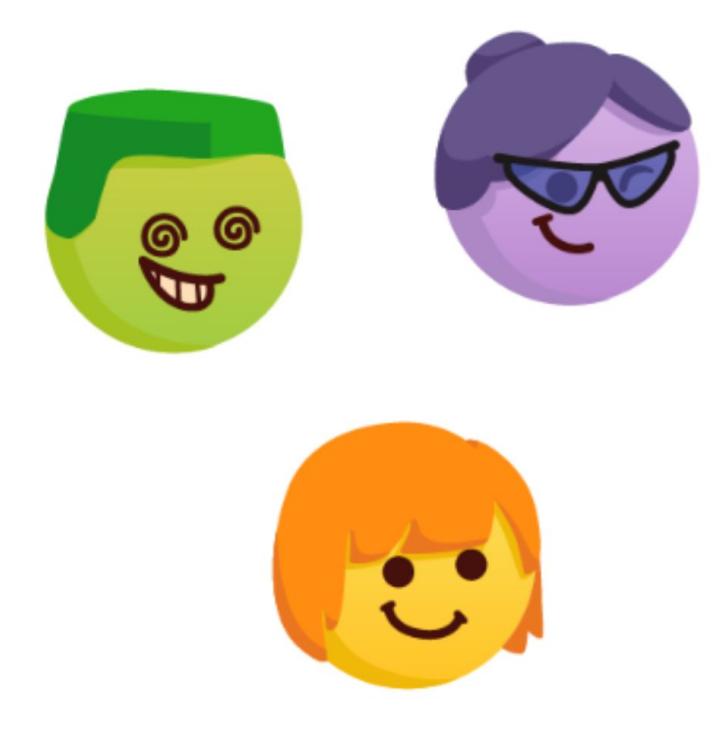

## What Do I Need to Get Started?

To begin, you'll need:

- An email address.
- Your Osmo white base and red reflector.
- An internet-connected iPad, iPhone, or computer.

## What is a myOsmo Account?

myOsmo accounts allow Osmo owners to manage their play experience and save their players' progress over time.

# Creating a myOsmo Account

Visit **d'Uncga c'Wea #gHJfhto** create your account. You can do this on either your computer, iPhone, or iPad. Accounts are tied to an email and are limited to one per email.

It's recommended that you create one profile per player. If that's not possible for a school environment, then creating a profile for a student group, classroom, or grade will also work.

## Connecting to an Existing myOsmo Account

Visit **a n'd'Uncga c'Wea** and click on "Sign in" in the top right corner.

# Resetting Your Password

If you've forgotten your password, visit a n'd'Uncga c'W:a #cf[chdUgg'to send a reset password link to your email address.

#### Forgot Password

Lost your password? No problem, we can reset it for you.

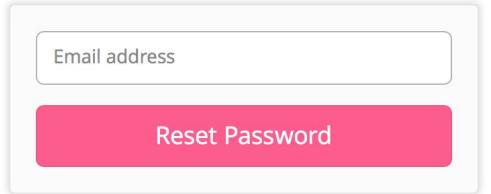

# Connecting an iPad or iPhone to a myOsmo Account

- 1. From within any Osmo game on your device, click the myOsmo button in the top right corner on the main menu myOsmo
- 2. From there you can select one of these two:
	- a. Account Login
	- b. School Login
- 3. For Account Login:

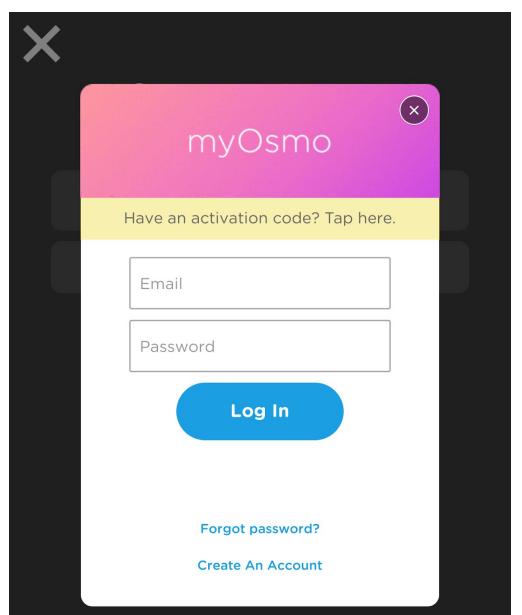

Type in your email and password and press "Log In"

4. For School Login:

Type in your Activation Code and press "Done".

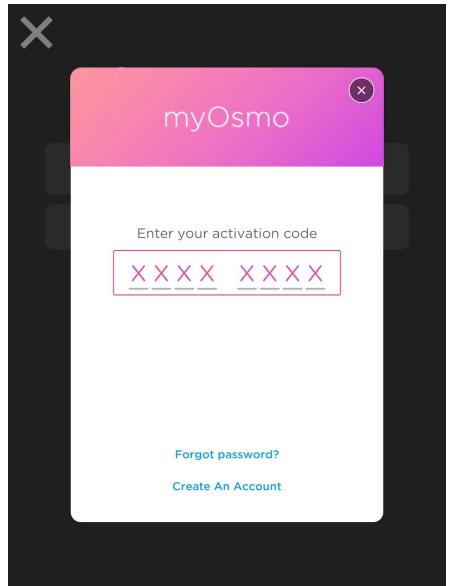

If you do not know your activation code, you can find it at my.playosmo.com after logging in. It should be on the lefthand column, and you may need to scroll.

#### What is a profile?

myOsmo accounts contain profiles, typically one per player or student. Profiles consist of an avatar portrait and username and allow multiple players to use the same Osmo while preserving their own progress, history and game settings.

# Creating a Profile

1. Once you've connected your iPad or iPhone to your myOsmo account, tap the "+Create New" button.

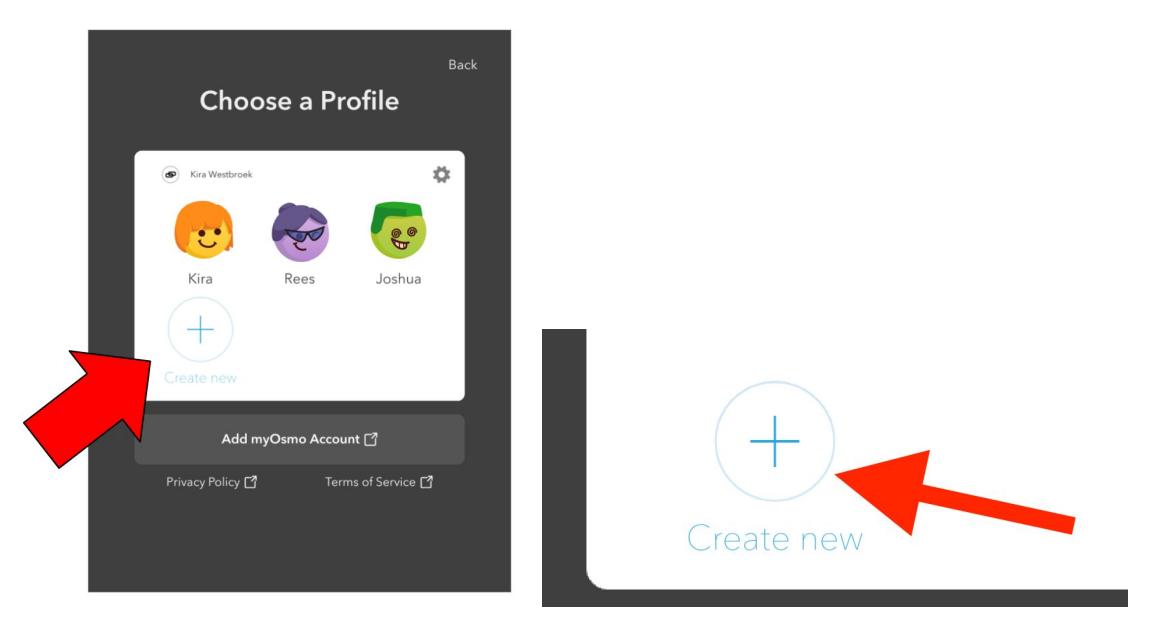

2. Explore different avatar portraits until you find one you like. Click it again to continue.

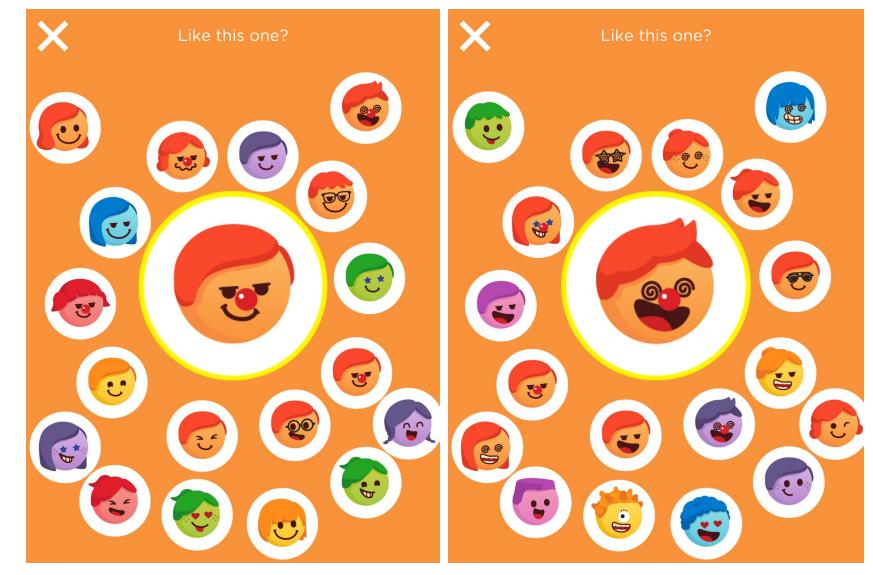

3. Provide a username and press the "Done" button.

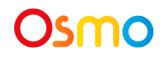

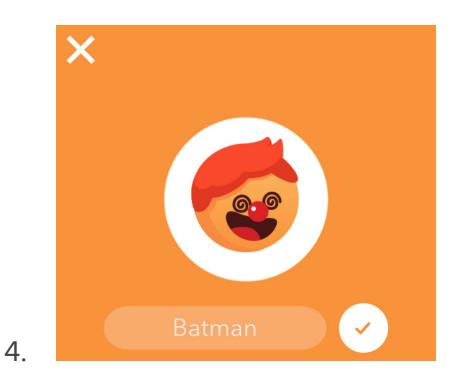

# Switching Between Profiles During Play

- 1. To switch profiles while playing, first return to the main menu. This can be different across games, but typically is done by tapping the gear icon on the top left.
- 2. From the main menu, tap the current player's avatar button on the top right.

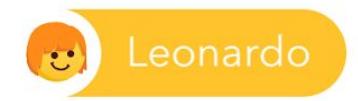

3. From here, select the profile that you'd like to switch to.

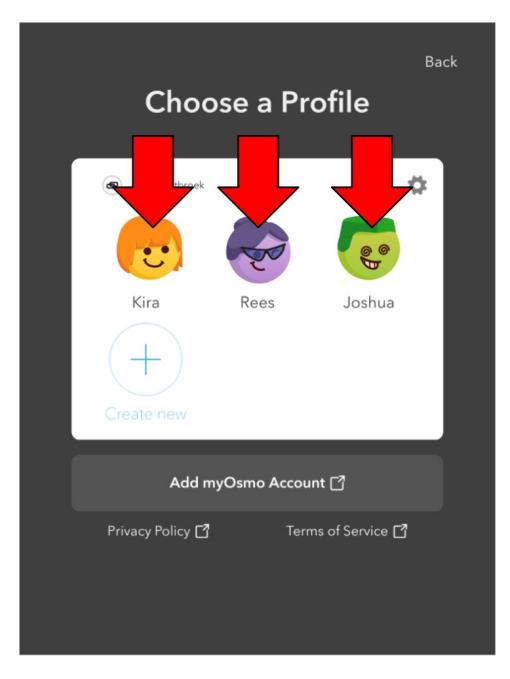

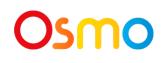

## How to Reset Progress for a Profile

To reset progress in most of our apps (Coding Awbie, Coding Jam, Newton, Numbers, Pizza Co., Tangram, and Words), click on the settings icon (a gear) in the top left corner of the home screen and select "Reset progress".

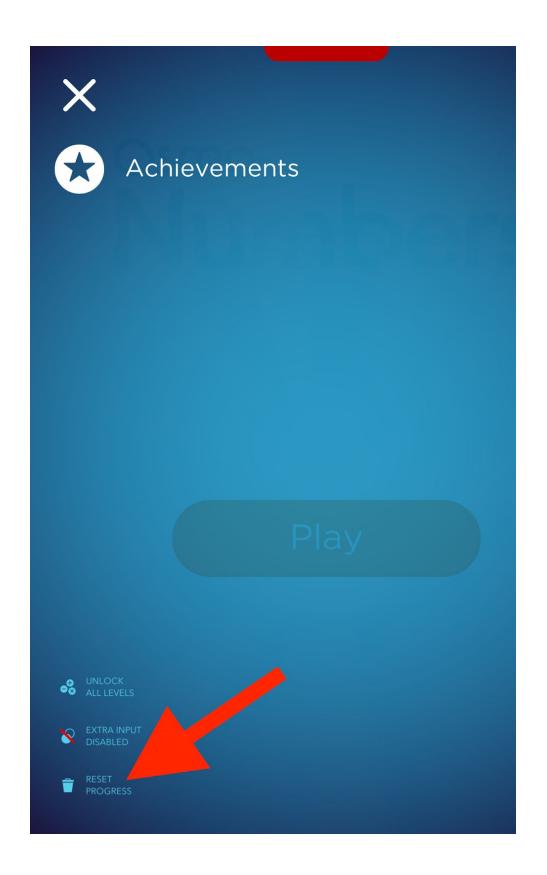

To reset progress in Monster, please log in to myOsmo [\(https://my.playosmo.com\)](https://my.playosmo.com/), click on your username in the top right corner, select "Profiles" from the dropdown menu and click any profile icon to go that profile's page and reset your progress.

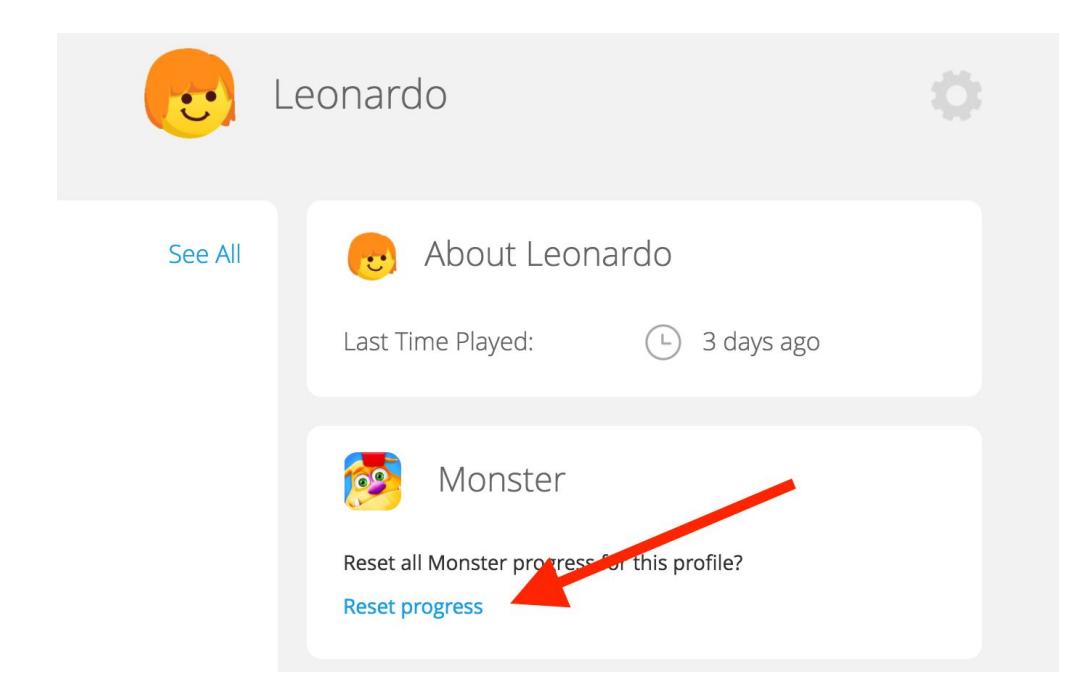

#### How to Edit a Profile Nickname

- 1. Log in to your account on **a m'd' Uncga c'Wa**.
- 2. In the top right corner of the screen, select profiles.

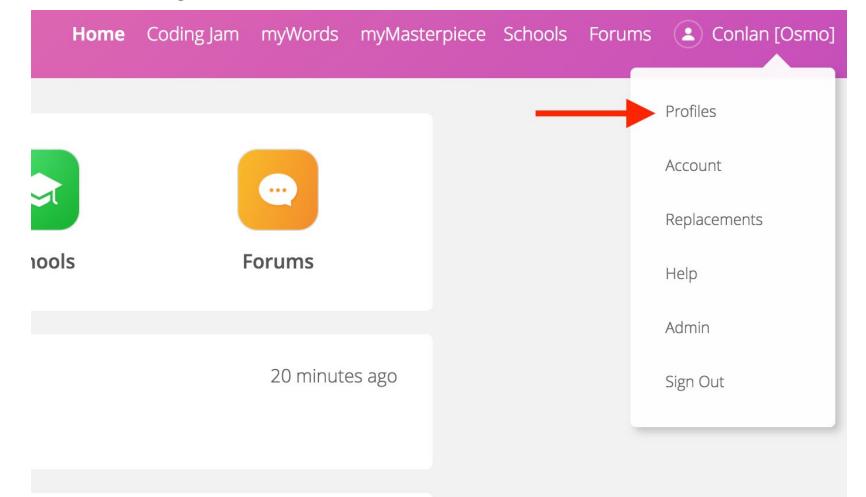

3. From here, find the profile whose nickname you want to edit and click it.

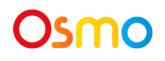

4. Hover over the gear on the right-hand side and click "Edit Nickname".

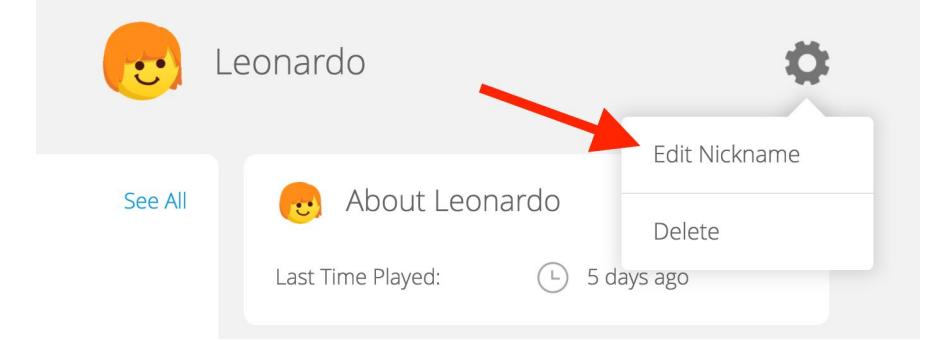

## How to Delete a Profile

Log in to your account on **a m'd'Uncga c'Wa**. In the top right corner of the screen, select profiles.

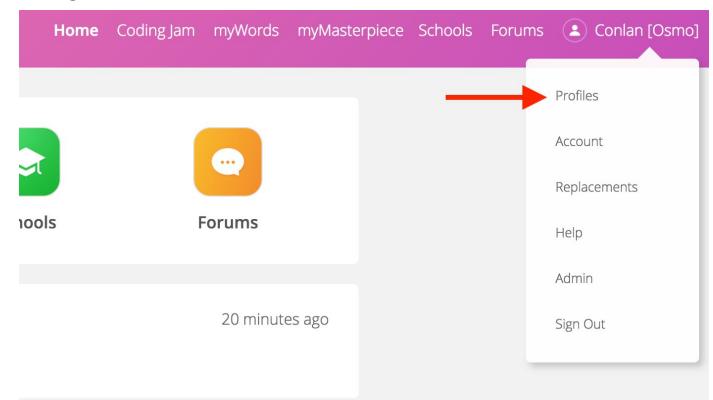

From here, find the profile you wish to delete and click it.

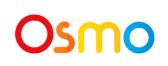

Hover over the gear on the right-hand side and click "Delete".

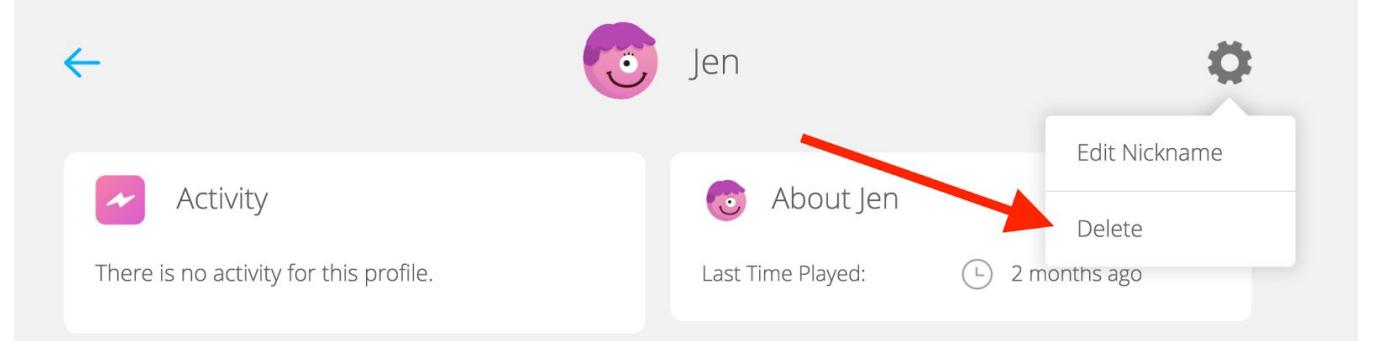

# Transferring a Profile Between Accounts

If you have a large number of profiles that need to be transferred between accounts, please send us the information at gi ddcft<sup>4</sup> d'Uncga c'W: a žand we'll help transfer the profiles.

# Bulk Deleting Profiles

If you have a large number of profiles that need to be deleted, please send us the information at gi ddcfh4 d'Uncga c'W:a žand we'll help delete the profiles.

# Profile Best Practices

● Be sure to be connected to the internet when possible, as this allows the game to save your progress in the cloud and be accessed / resumed from your other devices.

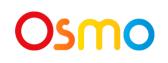